# **Rysowanie precyzyjne**

Podczas tworzenia rysunków często zachodzi konieczność wskazania punktu czyli określonego miejsca na rysunku. W niniejszym rozdziale zapoznasz się z zagadnieniem dokładności wskazywania punktów. Punkt można wskazać na ekranie za pomoca kursora. Jest to intuicyjna metoda polegająca na ustawieniu kursora w określonym miejscu ekranu i naciśnięciu lewego przycisku myszy. Dokładność takiego wskazania jest zależna od powiększenia rysunku. AutoCAD pamięta liczby z dokładnościa do 14 miejsc po przecinku. Jednakże wskazanie punktu na ekranie nie jest aż tak dokładne.

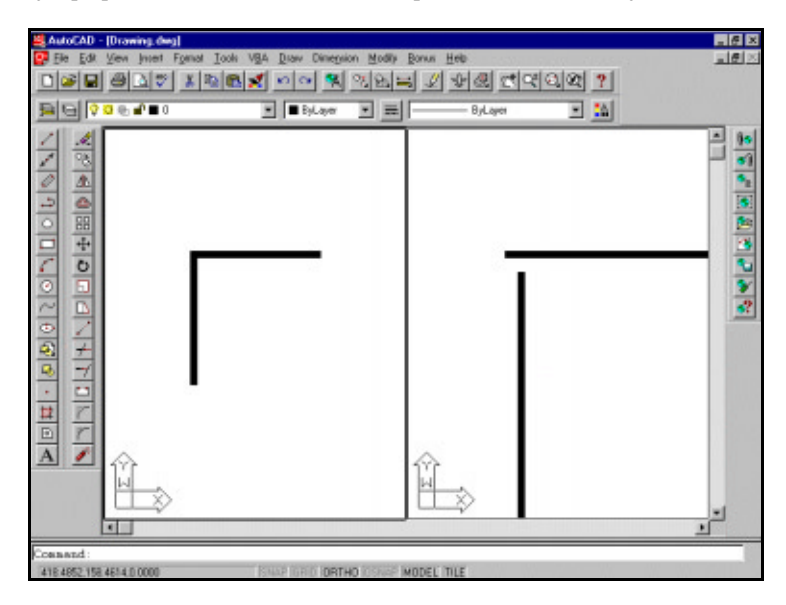

Na pierwszy rzut oka rysunek wygląda bardzo precyzyjnie i odcinki stykają się dokładnie końcami. Ale po powiększeniu widać wyraźnie, że nie jest to prawdą. O ile powiększenie jest niewielkie to niedokładności nie są widoczne<sup>1</sup>, ale gdy powiększenie jest duże, to rysunek "rozsypuje się". W jaki sposób można temu zaradzić?

 $\overline{a}$ 

 $1$  Dokładność rysunku nie jest jedynie kwestią estetyczną. Ma to znaczenie również podczas edycji, np. podczas określania granicy obszaru do kreskowania, tworzenia regionów itp.

AutoCAD oferuje kilka sposobów zwiększenia precyzji rysowania. Są to: skokowe przesuwanie kursora zwane skokiem, siatka węzłów, tryb ortogonalny, punkty charakterystyczne obiektów i linie konstrukcyjne.

W poprzednich wersjach AutoCAD-a wybór punktu charakterystycznego nie był w żaden sposób sygnalizowany na ekranie. W wersji 14 wprowadzono AutoSnap i punkty charakterystyczne sa oznaczane na ekranie za pomoca specjalnych markerów, które znacznie ułatwiają ich lokalizacje.

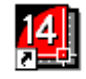

# Skok, węzły i tryb ortogonalny

Dokładność rysunku można znacznie zwiększyć posługując się skokowym przesuwaniem kursora -SNAP (SKOK), siatką węzłów – GRID (SIATKA) oraz trybem ortogonalnym – ORTHO (ORTO). Skokiem, siatką węzłów oraz trybem ortogonalnym sterujemy za pomocą okna dialogowego DDRMODES (ODSTAN), które wywołujemy wybierając z menu [Tools]-[Drawing Aids...] ([Narzędzia]-[Pomoce rysunkowe...]). W tym oknie można włączyć i wyłączyć poszczególne tryby pracy oraz określić ich parametry. Szczegółowe omówienie trybów oraz ich parametrów znajdziesz w nastepnych punktach.

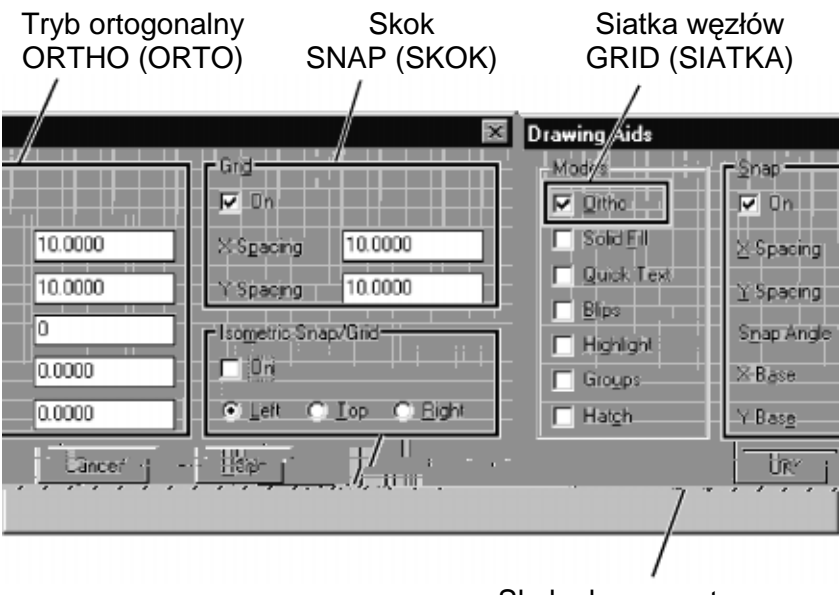

Skok aksonometryczny

Po określeniu parametrów można w łatwy sposób włączać i wyłączać tryby poprzez podwójne klikniecie w odpowiednim okienku w linii statusowej ekranu.

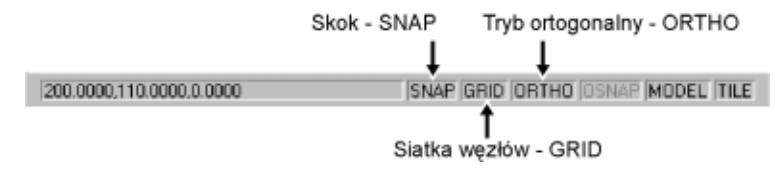

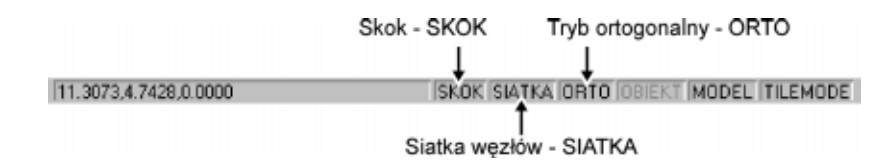

### Skokowe przesuwanie kursora czyli SNAP (SKOK)

Dokładność wskazywania punktów można osiagnać nakazując skokowe przesuwanie kursora na ekranie. Na rysunek można nałożyć niewidoczną siatkę. Tylko w węzłach tej siatki może znaleźć się kursor. Jeżeli kursor wskazuje punkt poza węzłem, to jest automatycznie przesuwany do najbliższego węzła siatki. Od jednego węzła do drugiego kursor przesuwa się skokowo, co oznacza, że kursor może wskazywać tylko punkty węzłowe. W ten sposób zapewniona jest precyzja rysowania.

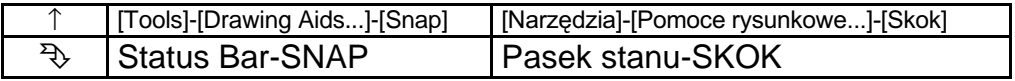

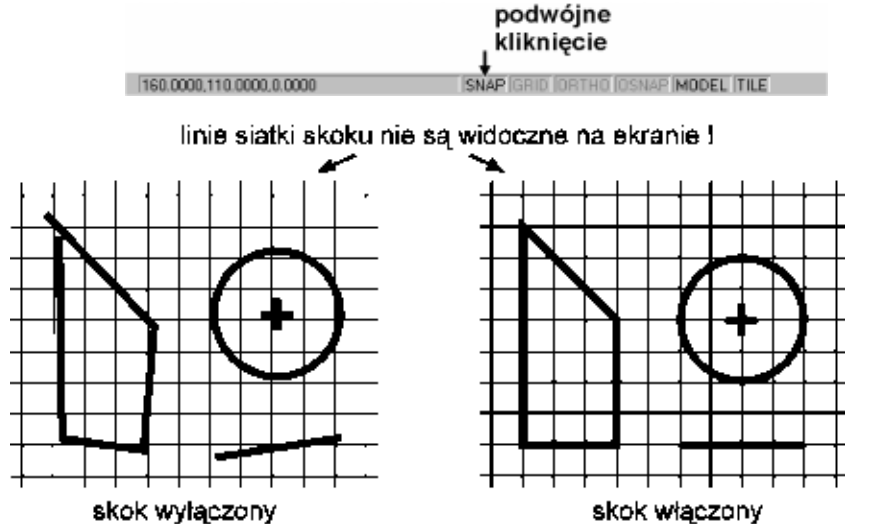

Po wprowadzeniu komendy z menu górnego wyświetlane jest okno dialogowe DDRMODES (ODSTAN) umożliwiające włączanie i wyłączanie skoku oraz określenie jego parametrów.

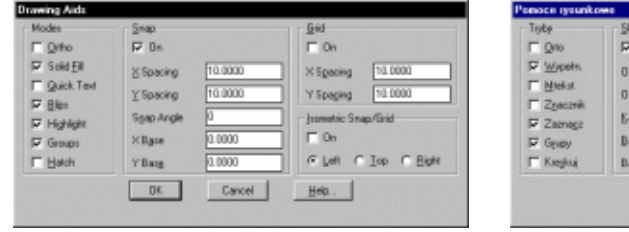

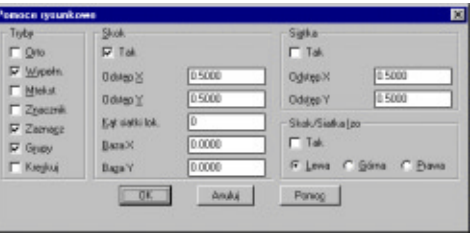

#### Opcje:

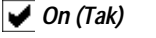

- $On$  (Tak)
- X spacing (Odstęp X)
- $\bullet$ Y spacing (Odstep Y)
- Snap Angle (Kat siatki lok.)
- $X$  Base (Baza X)
- Y Base (Baza Y)
- skok wyłączony.
- skok właczony.
- odległość skoku w kierunku osi X.
- odległość skoku w kierunku osi Y.
- kąta obrotu siatki skoku.
- współrzędna X początku siatki skoku.
- współrzedna Y początku siatki skoku.

#### Uwagi:

- $\mathscr{C}$ Siatki skoku nie widać na ekranie. Aby zobaczyć siatke na ekranie włacz siatke wezłów GRID (SIATKA) (patrz następny punkt).
- œ Nałożenie siatki skoku nie ma wpływu na lokalizacje punktów, których współrzedne podawane sa z klawiatury, ani też na lokalizację punktów charakterystycznych obiektów.
- Włączenie siatki wpływa tylko na lokalizację nowo-wskazywanych punktów. Położenie  $\sigma$ wcześniej wskazanych punktów nie ulega zmianie.
- $\mathscr{C}$ W praktyce, aby obrócić siatke, lepiej jest stosować układ współrzednych użytkownika UCS (LUW) zamiast obrotu siatki.
- $\rightarrow$ Jeżeli skok jest włączony, to w belce statusowej (u dołu ekranu) widnieje napis SNAP (SKOK).
- œ Każda rzutnia ma swoje własne ustawienia siatki skoku.
- $\mathscr{C}$ Skok nie działa w widoku perspektywicznym.
- $\sigma$ Komendę 'DDRMODES ('ODSTAN) oraz 'SNAP ('SKOK) można uaktywnić nakładkowo podczas wykonywania innej komendy.

#### **Patrz też:** DDRMODES (ODSTAN), GRID (SIATKA), ISOPLANE (IZO), ORTHO (ORTO), **OSNAP (OBIEKT)**

#### Siatka aksonometryczna

W prawym dolnym rogu okna DDRMODES (ODSTAN) znajduje się okienko **Isometric Snap/** Grid (Skok/Siatka Izo) sterujące siatką aksonometryczna. Wiecej informacji o siatce aksonometrycznej znajdziesz w rozdziale "Rysunek aksonometryczny".

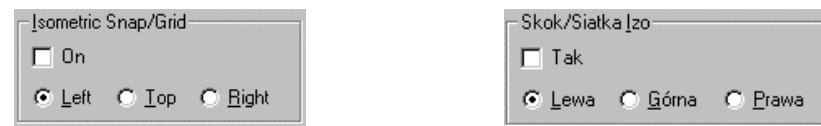

#### Opcie:

- siatka aksonometryczna wyłączona.  $\blacktriangleright$  On (Tak)  $\vert$  On (Tak) siatka aksonometryczna włączona. Left (Lewa) wybór lewej płaszczyzny aksonometrycznej. Top (Górna) wybór górnej płaszczyzny aksonometrycznej.  $\equiv$
- **Right (Prawa)** wybór prawej płaszczyzny aksonometrycznej.

204

# Siatka węzłów czyli GRID (SIATKA)

Na ekranie można wyświetlić siatkę węzłów – GRID (SIATKA). Siatka węzłów składa się z punktów wyświetlonych w określonej odległości od siebie. Siatka wezłów może, ale nie musi, pokrywać się z siatką skoku. Zwykle odległości węzłów siatki węzłów są wielokrotnością odległości siatki skoku. Siatka węzłów jest wyłącznie pomocą wizualną i nie stanowi elementu rysunku.

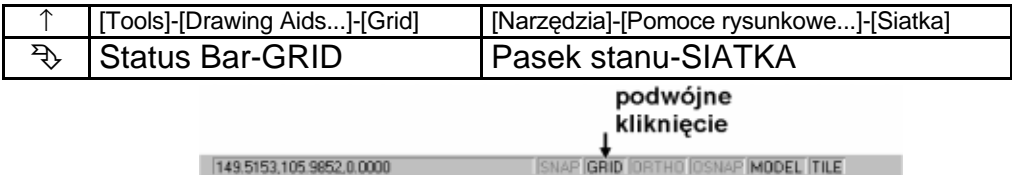

Odległość węzłów może być wielokrotnością siatki skoku

Po włączeniu siatki jej węzły zaznaczone są kropkami na ekranie.

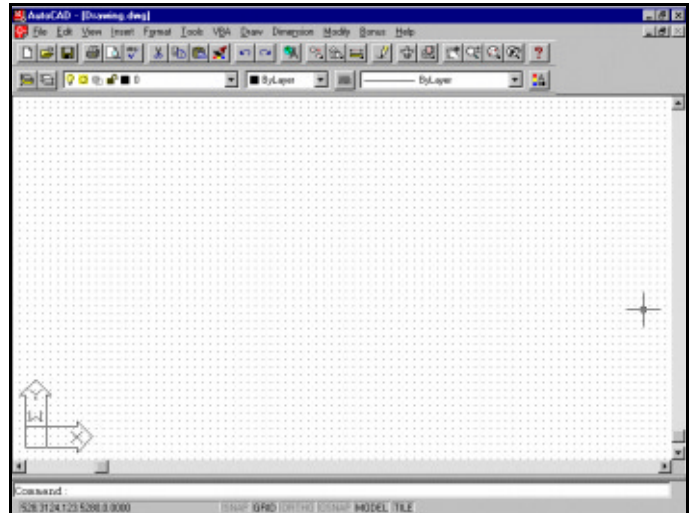

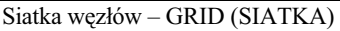

Po wprowadzeniu komendy wyświetlane jest okno dialogowe DDRMODES (ODSTAN) umożliwiające włączanie i wyłączanie węzłów oraz określenie ich parametrów.

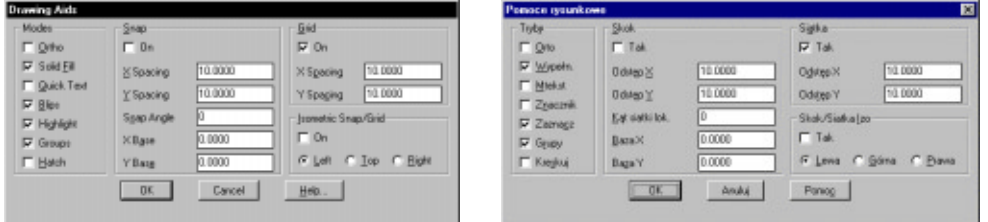

Okno dialogowe DDRMODES (ODSTAN)

#### Opcje:

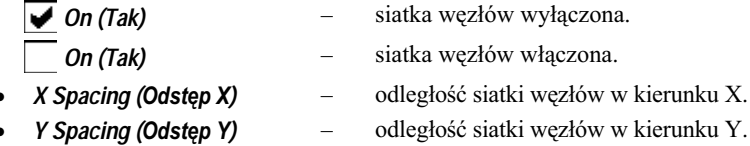

#### Uwagi:

- œ Wezły siatki wezłów nie sa obiektami rysunkowymi i nie sa drukowane na drukarce ani kreślone na ploterze. Sa to tylko kropki wyświetlane na ekranie mające na celu ułatwienie lokalizacii punktów.
- œ Siatka węzłów jest wyświetlana tylko w obszarze granic rysunku LIMITS (GRANICE).
- $\mathscr{C}$ Każda rzutnia ma swoje własne ustawienia siatki węzłów.
- œ Komendę 'DDRMODES ('ODSTAN) oraz 'GRID ('SIATKA) można uaktywnić nakładkowo podczas wykonywania innej komendy.

Patrz też: DDRMODES (ODSTAN), LIMITS (GRANICE), SNAP (SKOK)

# Tryb ortogonalny - ORTHO(ORTO)

Tryb ortogonalny to tryb w którym wskazywany punkt przyjmie taką samą współrzędną X albo Y jak ostatnio wskazany punkt. Odcinki proste rysowane w trybie ortogonalnym są wzajemnie albo równoległe albo prostopadłe. Podobnie kopiowanie i przesuwanie w trybie ortogonalnym powoduje, że kopia (przesunięty obiekt) przesuwa się równolegle do osi układu współrzędnych. Jeżeli nie zmieniałeś układu współrzędnych użytkownika, to po włączeniu trybu ortogonalnego rysowane odcinki będą poziome i pionowe.

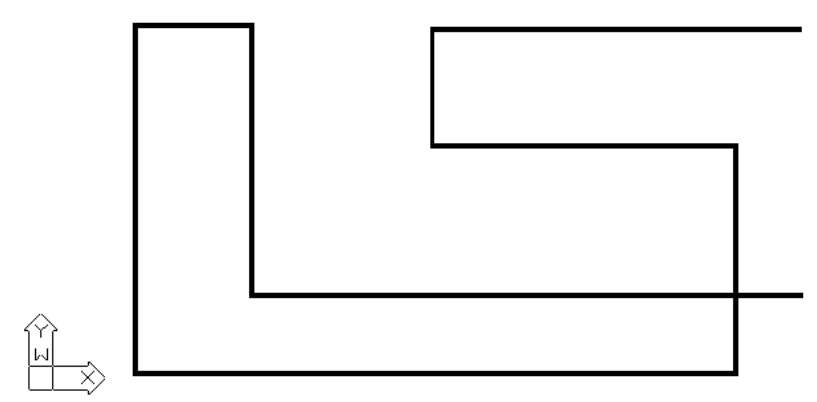

Linie narysowane w trybie ortogonalnym

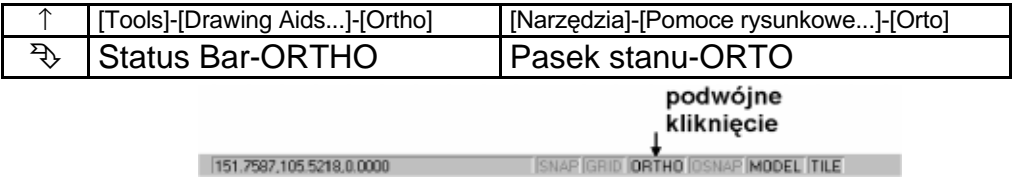

Po wprowadzeniu komendy z menu górnego wyświetlone zostaje okno dialogowe DDRMODES (ODSTAN) umożliwiające włączenie i wyłączenie trybu ortogonalnego.

#### **Opcje:**

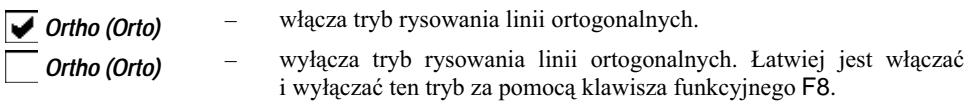

#### **Uwagi:**

- $\degree$  Jeśli chcesz uzyskać linie prostopadłe ale nie pionowe i poziome tylko pod pewnym katem, to obróć układ współrzędnych użytkownika UCS (LUW).
- ) Tryb rysowania linii ortogonalnych ma znaczenie nie tylko podczas rysowania obiektów ale także podczas modyfikacji np. pionowe przesuwanie, poziome kopiowanie itp.
- $\mathscr F$  Jeżeli tryb rysowania linii ortogonalnych jest właczony wówczas w belce statutowej (dolna linia ekranu) wyświetlony jest napis ORTHO (ORTO).
- $\mathcal F$  Tryb ortogonalny nie działa gdy włączona jest perspektywa.
- $\mathcal F$  Komendę 'DDRMODES ('ODSTAN) oraz 'ORTHO ('ORTO) można uaktywnić nakładkowo podczas wykonywania innej komendy.

#### Patrz też: DDRMODES (ODSTAN), SNAP (SKOK), OSNAP (OBIEKT), UCS (LUW)

#### Przykład:

Narysuj poziomy odcinek wykorzystując tryb linii ortogonalnych.

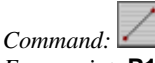

P<sub>2</sub> <u>and</u> and the second of the second of the second of the second of the second of the second of the second of the second of the second of the second of the second of the second of the second of the second of the second of th P<sub>1</sub>

*From point:* **P1** *To point:* naciśnij klawisz funkcyjny F8

Program potwierdzi włączenie trybu ORTHO (ORTO): <Ortho on> (<Orto tak>). W belce statusowej na dole ekranu pojawi się napis ORTHO (ORTO).

*To point:* **P2** *To point:* **ENTER**

Zauważ, że mimo wskazania punktu P2 powyżej poziomu punktu P1, narysowany odcinek jest i tak odcinkiem poziomym.

# **Punkty charakterystyczne obiektów**

Obiekty AutoCAD-a mają punkty charakterystyczne. Rodzaj punktów charakterystycznych zależy od typu objektu. Przykładowo punktami charakterystycznymi dla odcinka jest jego poczatek, koniec i punkt środkowy. W przypadku łuku dochodzi jeszcze środek łuku. Okrag ma środek oraz punkty " $\alpha$ wiartkowe" czyli 0, 90, 180 i 270 stopni.

AutoCAD dysponuje wieloma narzędziami pozwalającymi bardzo precyzyjnie znajdować punkty charakterystyczne obiektów.

AutoCAD wyznacza następujące punkty charakterystyczne:

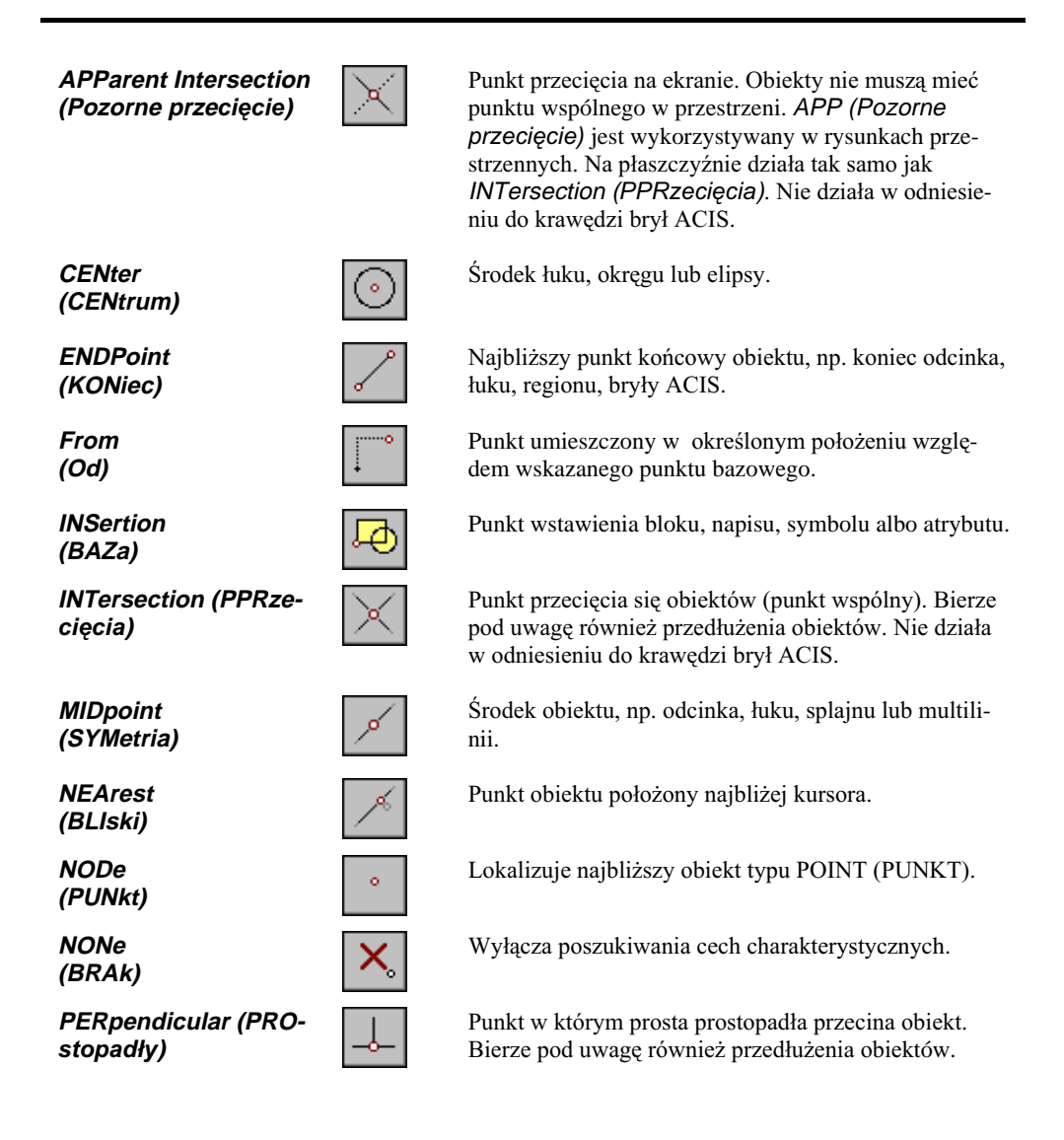

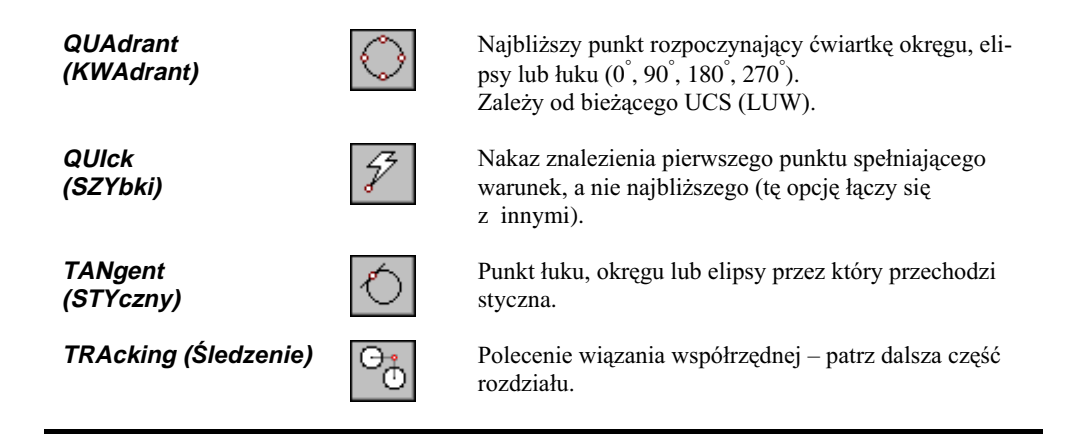

Ilekroć zachodzi konieczność wskazania punktu można nakazać znalezienie punktu charakterystycznego. Po wprowadzeniu nakazu znalezienia punktu charakterystycznego wskazujemy obiekt (np. po nakazaniu znalezienia środka CEN (CEN) wskazujemy okrąg lub łuk, którego środek ma być znaleziony). W punktach charakterystycznych obiektów znajdują się zwykle uchwyty za pomocą których można łatwo modyfikować elementy.

W jaki sposób korzystać z punktów charakterystycznych? Punkty charakterystyczne mogą być lokalizowane na dwa sposoby:

- p w chwili gdy AutoCAD oczekuje na wskazanie punktu charakterystycznego wprowadzamy nakaz jego lokalizacji i wskazujemy obiekt, który wyznacza ten punkt.
- b właczamy automatyczna lokalizacje punktów charakterystycznych oraz określamy rodzaj punktów DDOSNAP (ODOBIEKT). Od tej pory program będzie automatycznie poszukiwał punktów charakterystycznych.

### Wskazywanie punktów charakterystycznych

Gdy AutoCAD oczekuje na wskazanie punktu wyświetla komunikat "Select objects:" ("Wybierz *obiekty:*"). Wtedy właśnie można nakazać lokalizacje punktu charakterystycznego. Możemy tego dokonać na kilka sposobów:

- b wpisując nazwę punktu z klawiatury, np. CEN (CEN), MID (SYM), itp.
- b wybierając punkt z menu kontekstowego myszki.
- b wybierając ikonę punktu z okna narzędziowego Object Snap (Lokalizacja).

#### Wskazywanie punktów charakterystycznych obiektów za pomocą myszy

Wybór punktu charakterystycznego można łatwo uaktywnić za pomocą menu kontekstowego myszki. Menu kontekstowe zostaje wyświetlone w miejscu ustawienia kursora, tak więc zbędne ruchy myszą są zredukowane do minimum. W celu jego uaktywnienia:

- p naciśnij środkowy przycisk myszy luh
- b naciśnii klawisz SHIFT i trzymając go naciśnii prawy przycisk myszy.

Następnie wybierz z wyświetlonego menu typ poszukiwanego punktu charakterystycznego.

#### Okno narzędziowe Object Snap (Lokalizacja)

Punkt charakterystyczny można wybrać z okna narzedziowego Object Snap (Lokalizacja). Aby okno to wyświetlić na ekranie wybierz z menu [View]-[Toolbars...]-[Object Snap] ([Widok]-[Paski narzędzi...]-[Lokalizacja]).

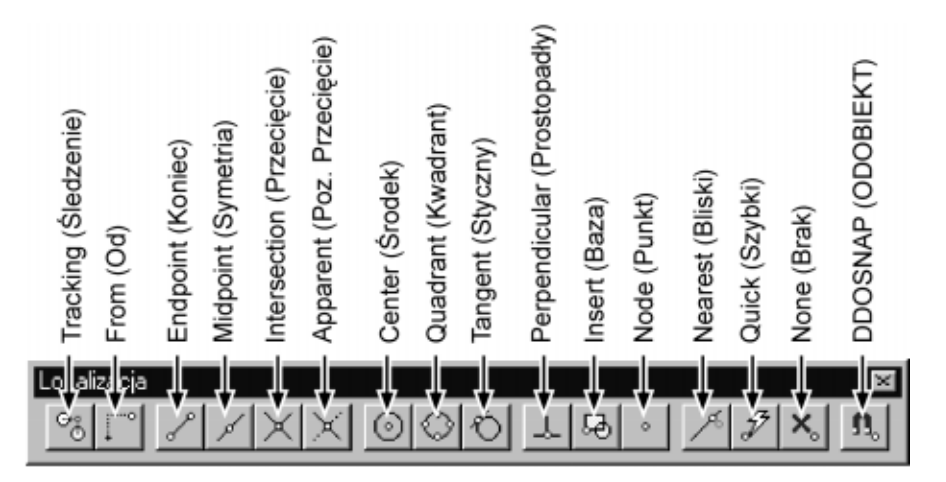

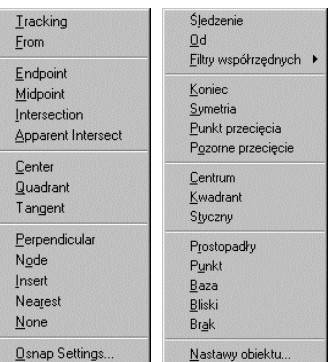

# Automatyczna lokalizacja punktów charakterystycznych – 'DDOSNAP ('ODOBIEKT)

Jak już wspomniano można nakazać lokalizację punktu charakterystycznego wtedy gdy AutoCAD oczekuje na wskazanie punktu. Do tego celu można posłużyć klawiatura, menu kontekstowym środkowego przycisku myszy lub oknem narzedziowym Object Snap. Wada opisanych metod jest konieczność informowania AutoCAD-a, że ma zostać zlokalizowany punkt charakterystyczny za każdym razem przed wskazaniem punktu.

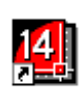

Z pomoca przychodzi automatyczna lokalizacja punktów charakterystycznych pozwalająca na określenie jakie punkty charakterystyczne obiektów mają być automatycznie lokalizowane. Jeśli wskażesz punkt na ekranie, to AutoCAD przeszuka obszar wewnątrz celownika poszukując punktów charakterystycznych określonych przez DDOSNAP (ODOBIEKT). Jeśli punkt charakterystyczny zostanie odnaleziony, to automatycznie zostanie wybrany. Jeśli wewnatrz celownika nie bedzie żadnego, określonego wcześniej punktu charakterystycznego, to przyjęty zostanie punkt, który wskazałeś na ekranie. Dzięki temu wyeliminowana została konieczność ciągłego wybierania nazwy punktu.

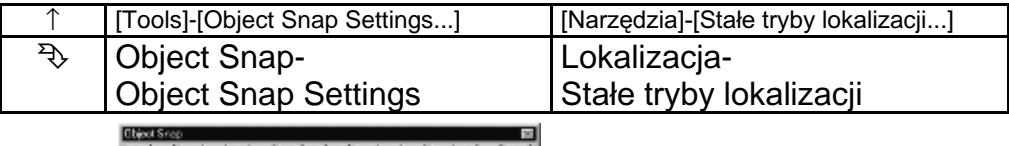

Aby określić punkty można również wybrać Osnap Settings... (Nastawy obiektu...) z menu kontekstowego środkowego przycisku myszy.

Jeżeli nie jest wybrany żaden punkt, to wystarczy również podwójnie kliknąć w polu OSNAP (OBIEKT) w belce narzędziowej. Jeżeli jednak punkty są już określone, to pole działa jak przełącznik włączający i wyłączający automatyczną lokalizację.

#### Opcje:

- Select settings (Wybierz ustawienia) - w okienku wybierasz rodzaj punktu charaktery-
- Clear All (Wyczyść wszystkie)
- Aperture Settings (Rozmiar celownika)

<u> 위미 기기지지 아이야 되어 : [ 결혼</u>

- stycznego.
- naciśnięcie przycisku powoduje wyłączenie wszystkich punktów charakterystycznych.
- w okienku znajduje się suwak umożliwiający zmianę wielkości celownika.

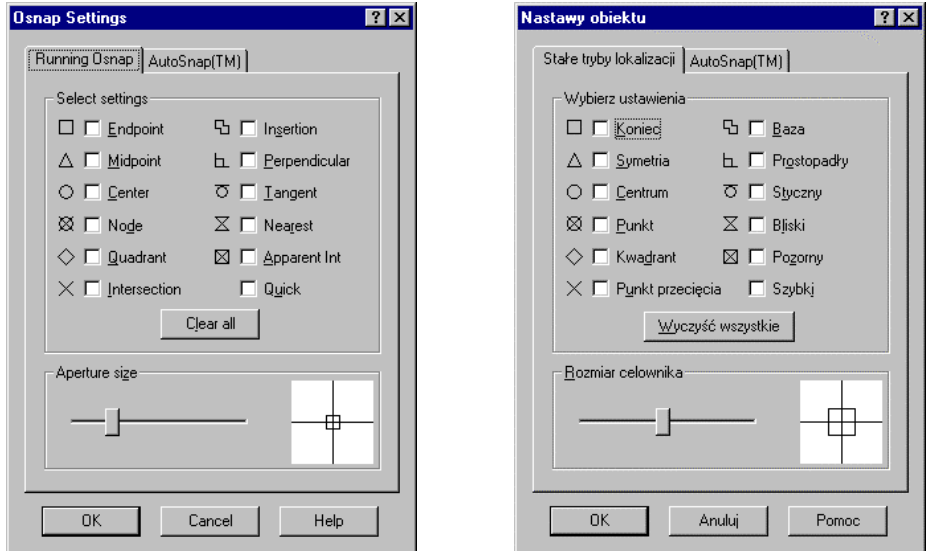

Okno dialogowe DDOSNAP (ODOBIEKT)

#### **Uwagi:**

- <sup>T</sup> Automatyczną lokalizację punktów charakterystycznych włączamy i wyłączamy poprzez naciśnięcie klawisza funkcyjnego F3 lub CTRL-F albo klikając dwukrotnie pole SNAP (SKOK) w linii statusowej u dołu ekranu. Jeżeli nie określono domyślnego trybu lokalizacji, to przy próbie włączenia pojawi się okno dialogowe DDOSNAP (ODOBIEKT).
- $\mathscr{F}$  Podczas lokalizacji punktów charakterystycznych wskazujemy obiekty za pomocą celownika. Jego wielkość można zmieniać za pomocą suwaka Aperture size (Rozmiar celownika) lub komendy APERTURE (CELOWNIK).
- $\mathscr{F}$  Automatyczne znajdowanie punktów charakterystycznych można wyłączyć za klikając przycisk Clear all w oknie dialogowym DDOSNAP (ODOBIEKT).
- $\mathcal{F}$  Komendę 'DDOSNAP ('ODOBIEKT) oraz 'OSNAP ('OBIEKT) można uaktywnić nakładkowo podczas wykonywania innej komendy.
- $\mathscr{F}$  Zmniejszenie wielkości celownika oraz stosowanie opcji QUICK (SZYBKI) przyspiesza wyszukiwanie punktów charakterystycznych w dużych rysunkach.

Patrz też: APERTURE (CELOWNIK), OSNAP (OBIEKT)

#### Zakładka AutoSnap

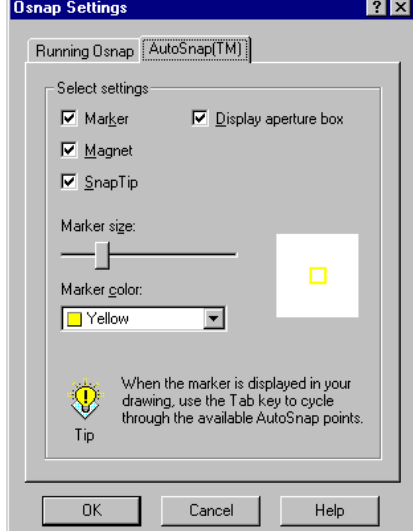

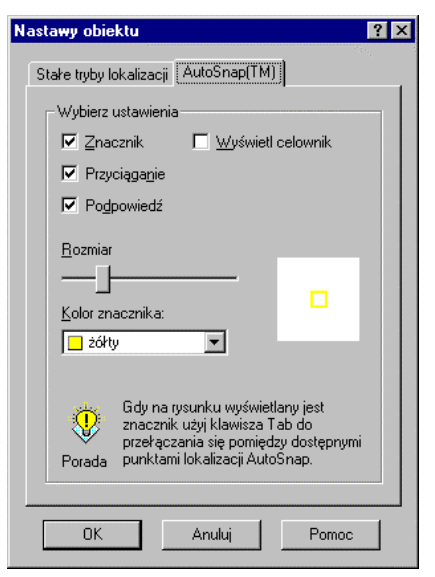

#### **Opcje:**

- Marker (Znacznik) przełącznik sterujący wyświetlaniem markera oznaczającego znaleziony punkt charakterystyczny.
- Magnet (Przyciąganie) włączenie przełącznika powoduje przyciąganie kursora przez punkt charakterystyczny gdy kursor znajdzie się w obrębie markera.
- **Snap Tip (Odpowiedź)** włączenie przełącznika powoduje wyświetlanie opisu punktu charakterystycznego, podobnego do opisu narzędzia w oknie narzędziowym.
- *Diaplay aperture box (Wyświetl celownik)* 
	- przełącznik sterujący wyświetlaniem celownika.
	- *Marker size (Rozmiar)* wielkość markerów oznaczających punkty charakterystyczne.
- *Marker color (Kolor znacznika)*
	- kolor markerów oznaczających punkty charakterystyczne.

## Przykłady korzystania **z punktów charakterystycznych**

#### Przykład:

Narysuj odcinek ze środka okręgu do górnego końca odcinka

*Command: From point:* **CENter (CENtrum)**  $of$  wska<sub>i</sub> okr<sup>1</sup>g **P1** *To point:* **ENDPoint (KONiec)** *of* **P2** *To point:* **ENTER**

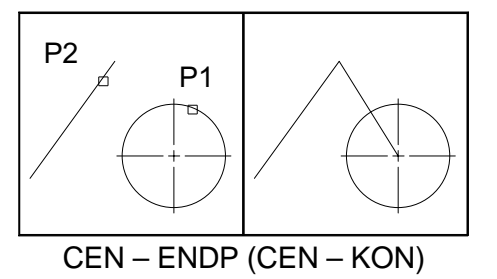

#### Przykład:

Narysuj odcinek ze środka górnego odcinka prostopadle do odcinka dolnego.

*Command:*

*From point:* **MIDpoint (SYMetria)** *of* **P1 To point: PERpendicular (PROstopadly)** *to* **P2** *To point:* **ENTER**

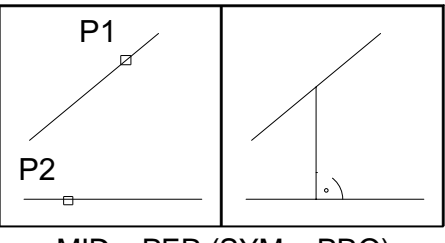

MID – PER (SYM – PRO)

#### Przykład:

Narysuj odcinek ze środka prawego okręgu, styczny "od dołu" do okręgu z lewej strony.

*Command:*

*From point:* **CENter (CENtrum)** *of* **P1** *To point:* **TANgent (STYczny)** *to* **P2** *To point:* **ENTER**

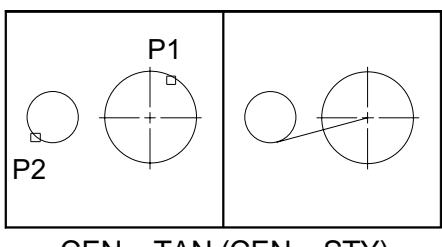

$$
CEN-TAN (CEN - STY)
$$

#### Przykład:

Narysuj odcinek od punktu wstawienia napisu "napis" do punktu oznaczonego znaczkiem "x".

*Command: From point:* **INSert (BAZa)** *of* **P1** *To point:* **NODe (PUNkt)** *of* **P2** *To point:* **ENTER** Przykład:

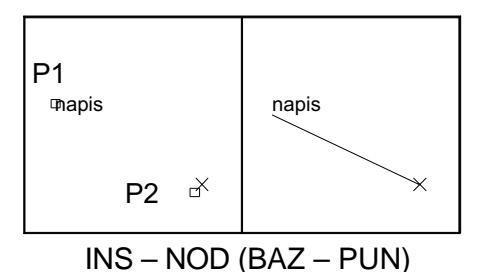

P1

้P2

Narysuj odcinek od punktu przecięcia odcinków do lewego punktu "ćwiartkowego" okręgu

*Command:*

**From point: INTersection (PPRzecięcia)** *of* **P1** *To point:* **QUAdrant (KWAdrant)** of  $P2$  znaleziony zostanie punkt "ćwiartkowy" (0<sup>°</sup>,

90°, 180°, 270°) położony najbliżej wskazanego punktu) *To point:* **ENTER**

#### Przykład:

Przesuń okrąg tak by jego środek znalazł się dokładnie w środku wskazanego odcinka.

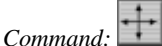

*Select objects:* **w (o)** *First corner:* wskaż lewy, dolny róg okna Other corner: wskaż prawy, górny róg okna *Select objects:* **ENTER** *Base point or displacement:***CENter (CENtrum)**  $of$  wska<sub>i</sub> okr<sup>1</sup>g np. **P1** *Second point of displacement:* **MIDpoint (SYMetria)** *of* wska¿ odcinek np. **P2**

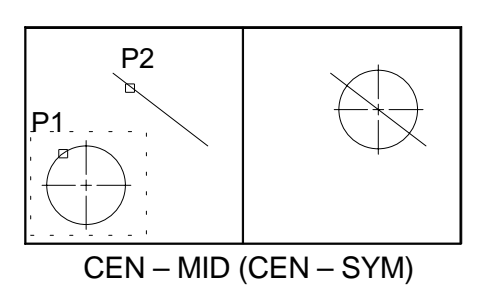

INT – QUA (PPR – KWA)

Warto zauważyć, że środka okręgu poszukujemy za pomocą opcji CENter (CENtrum), a środka odcinka za pomocą MIDpoint (SYMetria).

#### Przykład:

Narysuj okrąg, którego środek ma być położony na przecięciu przedłużeń odcinków.

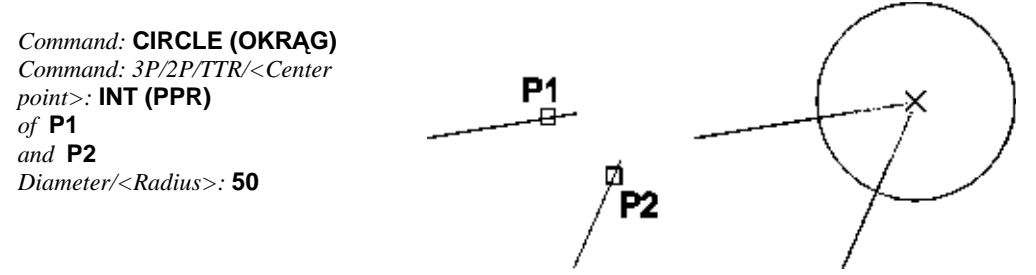

Zwróć uwagę, że w tym przykładzie nie wskazałeś punktu przecięcia ale dwa obiekty, które się nie przecinają. Automatycznie wyznaczony został punkt przecięcia przedłużeń odcinków.

#### Przykład:

Narysuj okrąg styczny do trzech istniejących okręgów.

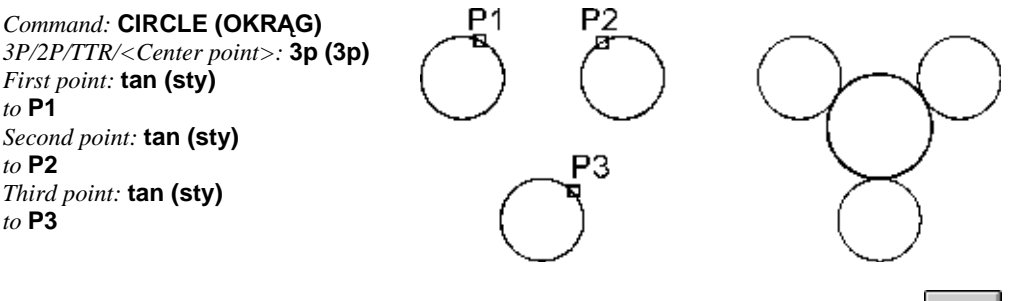

Punkt względny – FROM (OD)

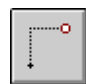

Po wprowadzeniu polecenia lokalizacji punktu względnego wskaż punkt bazowy "Base point:" ("Punkt bazowy:") oraz wektor przesunięcia "Offset:" ("Odsunięcie:"). AutoCAD automatycznie znajdzie punkt umieszczony w określonym położeniu względem punktu bazowego.

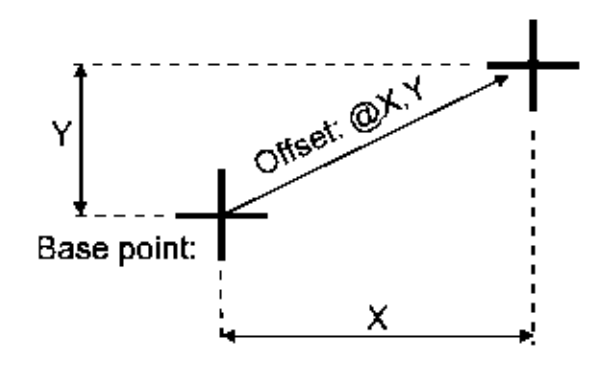

#### **Uwagi:**

The Wektor przesunięcia może mieć dwie lub trzy współrzędne. Aby wskazać przesunięcie w przestrzeni wpisz trzy współrzędne w odpowiedzi na "Offset:" ("Odsunięcie:"), np. @10,20,30

#### Przykład:

Narysuj poziomy odcinek o długości 100 umieszczony w odległości X=100, Y=50 od środka istniejącego okręgu.

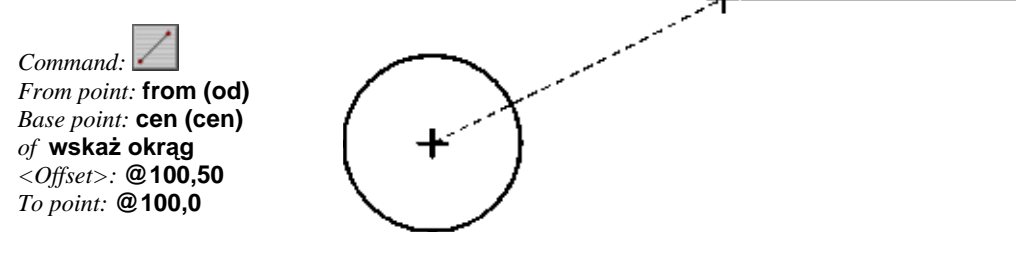

# Wiązanie współrzędnej czyli TRACKING (ŚLEDZENIE)

Podczas wskazywania punktów często łatwiej jest w pierwszej kolejności wskazać jedna współrzędna (nie przejmując się drugą), a następnie wskaząć tę drugą (nie zwracając uwagi na już wskazaną pierwszą). Można to osiągnąć dzięki wiązaniu współrzędnej. Najpierw wskazujesz jedna współrzedna, później druga – wynikowy punkt leży na przecięciu prostej poziomej i pionowej przechodzących przez wskazane punkty. Wiązanie współrzednej jest funkcjonalnie równoznaczne z zastosowaniem filtrów współrzędnych omówionych w rozdziale "Modelowanie w przestrzeni 3-wymiarowej".

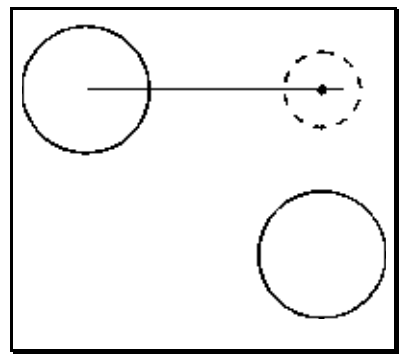

Wiązanie współrzędnej można nakazać wtedy gdy Auto-

CAD oczekuje na wskazanie punktu. Możemy tego dokonać klikając ikonę wiązania w oknie narzędziowym Object Snap (Lokalizacja) lub wybierając Tracking (Sledzenie) z menu kontekstowego myszki.

Wiązanie współrzędnych prześledzimy na przykładzie rysowania okręgu na bazie dwóch istniejących okręgów. Narysuj okrąg na przecięciu prostej poziomej przechodzącej przez środek jednego okręgu oraz prostej pionowej przechodzącej przez środek drugiego okręgu.

Command: CIRCLE (OKRAG) 3P/TTR/<Center point>: tracking (śledzenie) First tracking point: cen (cen)  $of$  P1 Next point (Press ENTER to end tracking): cen (cen)  $of$  P2 Next point (Press ENTER to end tracking): ENTER Diameter/<Radius>: wska; dowolny punkt

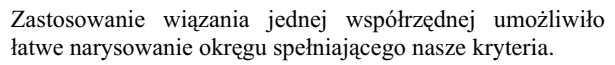

### Uwagi:

- $\mathscr{C}$ Wiązanie współrzędnej działa tylko w odniesieniu do współrzędnej X oraz Y. Nie działa odnośnie współrzednej Z.
- Wiązanie współrzędnej jest zawsze równoległe do skoku SNAP (SKOK).  $\sigma$

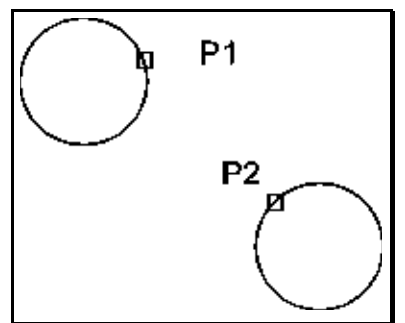

# Linie konstrukcyjne

W AutoCAD-zie wystepują linie konstrukcyjne: prosta i półprosta. Dzieki nim można uzyskać zwiekszenie precyzji i szybkości rysowania. Linie konstrukcyjne są obiektami AutoCAD-a o dość specyficznych właściwościach. Prosta i półprosta sa z definicii nieskończone ale podczas określania granic rysunku nie są brane pod uwagę. Poza tym traktowane są jak inne obiekty. Linie konstrukcyjne mają przypisane wszystkie inne cechy obiektów AutoCAD-a: kolor, typ linii. Mogą być umieszczane na różnych warstwach. Komendy edycyjne działają również w odniesieniu do linii konstrukcyjnych.

Linie konstrukcyjne ułatwiają rysowanie. Dzięki nim można utworzyć kontury, a następnie wrysować obiekt w te kontury wykorzystując punkty charakterystyczne, np. INT (PPR), END (KON) itp.

Linie konstrukcyjne można wykorzystywać na wiele różnych sposobów. Ułatwiają zgranie rzutów na rysunkach technicznych. Są znakomitymi obiektami odniesienia podczas pracy z kilkoma rzutniami. Linie konstrukcyjne są przydatne w rysunkach płaskich i bardzo przydatne podczas rysowania w przestrzeni.

Na poniższym rysunku przedstawiono poziome i pionowe linie konstrukcyjne (linie przerywane) oraz przykładowy obiekt narysowany na ich bazie.

### Prosta - XLINE (PROSTA)

Komenda XLINE (PROSTA) rysuje prosta w przestrzeni. Prosta można narysować na wiele różnych sposobów.

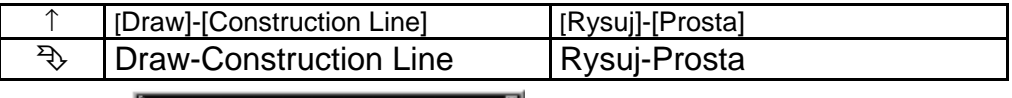

히미스아시아에의 리코아

Po wprowadzeniu komendy pojawia się komunikat "Hor/Ver/Ang/Bisect/Offset/<From point>:" ("Poz/pIo/Kqt/Dwusieczna/Odsuń/ <od punktu>:") będący zaproszeniem do wskazania punktu przez który ma przechodzić prosta lub wybrania opcji rysowania prostej innym sposobem.

#### Opcje:

- Hor (Poz) tworzy poziomą linię konstrukcyjną przechodzącą przez wskazany punkt. Prosta jest równoległa do osi X aktywnego układu współrzędnych. W odpowiedzi na "Through point:" ("Przez punkt:") wskaż punkt przez który ma przechodzić prosta.
- Ver (plo) tworzy pionową linię konstrukcyjną przechodzącą przez wskazany punkt. Prosta jest równoległa do osi Y aktywnego układu współrzędnych. W odpowiedzi na "Through point:" ("Przez punkt:") wskaż punkt przez który ma przechodzić prosta.
- tworzy linie konstrukcyjna pod określonym katem wzgledem osi X bieżacego Ang (Kat) UCS (LUW). W odpowiedzi na komunikat "Reference/<Enter angle>:" ("oD*niesienie/<podaj kqt>:*") wpisz kqt lub wybierz opcję Reference (oDnie-

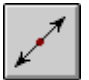

sienie). Wybranie tej opcji umożliwia narysowanie prostej pod określonym kątem do istniejącego obiektu liniowego. W odpowiedzi na "Select a line object:" ("Wybierz obiekt liniowy:") wskaż obiekt, a następnie wpisz wartość kąta "Enter angle:" ("Podaj kąt:"). W odpowiedzi na "Through point:" ("Przez *punkt:*") wskaż punkt przez który ma przechodzić prosta.

#### • *Bisect (Dwusieczna)*

- tworzy linię konstrukcyjną będącą dwusieczną kąta. Wskaż wierzchołek kąta "Angle vertex point:" ("Wierzchołek kąta:"), następnie punkt na pierwszym ramieniu kąta "Angle start point:" ("Pierwsze ramię kąta:") i punkt na drugim ramieniu kąta "Angle end point:" ("Drugie ramię kąta:").

#### **Offset (Odsuń)**

- tworzy linię konstrukcyjną równoległą do istniejącego obiektu liniowego. W odpowiedzi na "Offset distance or Through" ("Odległość odsunięcia albo przezPunkt") wpisz odległość odsunięcia lub wybierz opcję Through by wskazać punkt przez który ma przechodzić prosta. W odpowiedzi na "Select a line *object:*" ("*Wybierz obiekt liniowy:*") wskaż obiekt, który wyznaczy kierunek prostej, a następnie, w odpowiedzi na "Side to offset?" ("W którą stronę odsu $na\acute{c}$ ?") wskaż punkt określający po której stronie objektu ma być umieszczona prosta.
- **punkt** wskazanie punktu tworzy prostą przechodzącą przez dwa różne punkty. Po wskazaniu pierwszego punktu wyznaczającego prostą, w odpowiedzi na "Through point:" ("Przez punkt:") wskaż drugi punkt.

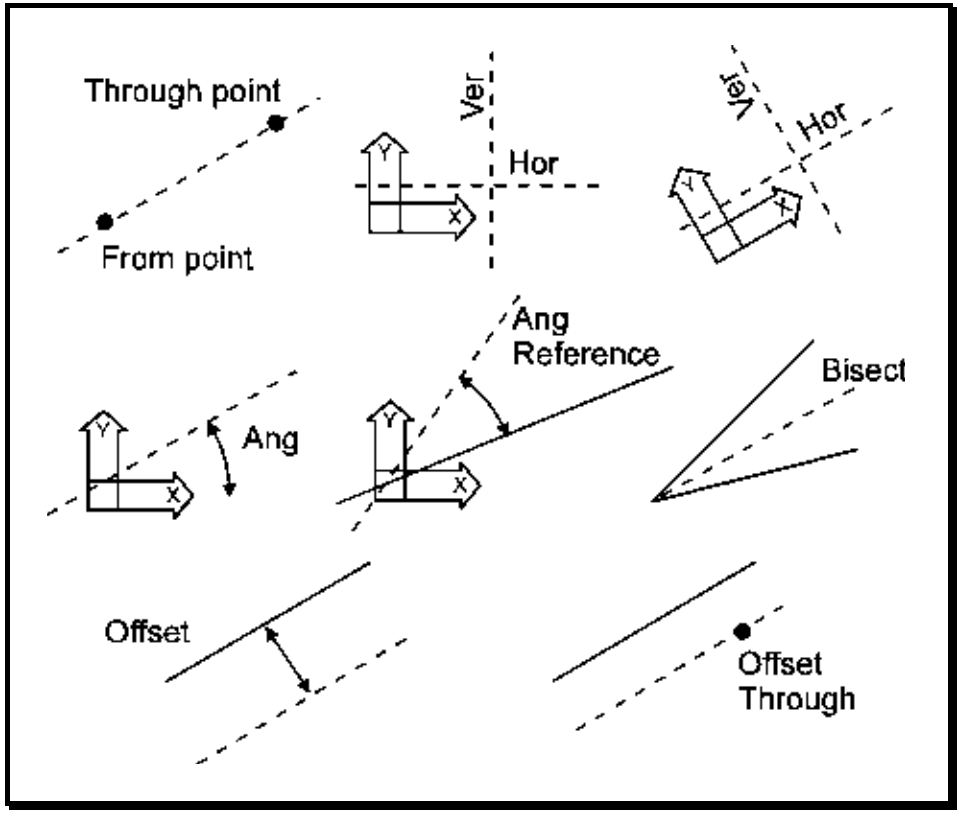

Na poniższym rysunku przedstawiono różne opcje tworzenia prostych konstrukcyjnych.

Proste linie konstrukcyjne

#### **Uwagi:**

- Proste są standardowo rysowane bieżącym typem linii, w bieżącym kolorze i są umieszczane na warstwie bieżącej. Jeżeli chcesz aby były rysowane innym typem linii lub w innym kolorze (to pomaga!), to najlepiej zdefiniuj osobną warstwę i przypisz jej żądany typ linii i kolor.
- $\mathscr{F}$  Linie konstrukcyjne mogą posłużyć jako szkielet w oparciu o który rysowane są inne obiekty. Punkty wyznaczone przez linie konstrukcyjne można łatwo zlokalizować za pomocą punktów charakterystycznych obiektów, np. INT (PPR).
- $\mathcal{F}$  Proste nie są brane pod uwagę przy określaniu zakresu rysunku.
- $\textcircled{F}$  Jeżeli prosta zostanie ucięta z jednej strony, to powstanie półprosta (RAY (PÓŁPROSTA)). Ucięcie prostej z dwóch stron tworzy odcinek (LINE (LINIA)).

Patrz też: RAY (PÓŁPROSTA), LINE (LINIA), OFFSET (ODSUŃ)

#### Przykład:

Narysui linie konstrukcyjna przechodzaca przez środek okregu i prostopadła do wskazanego odcinka.

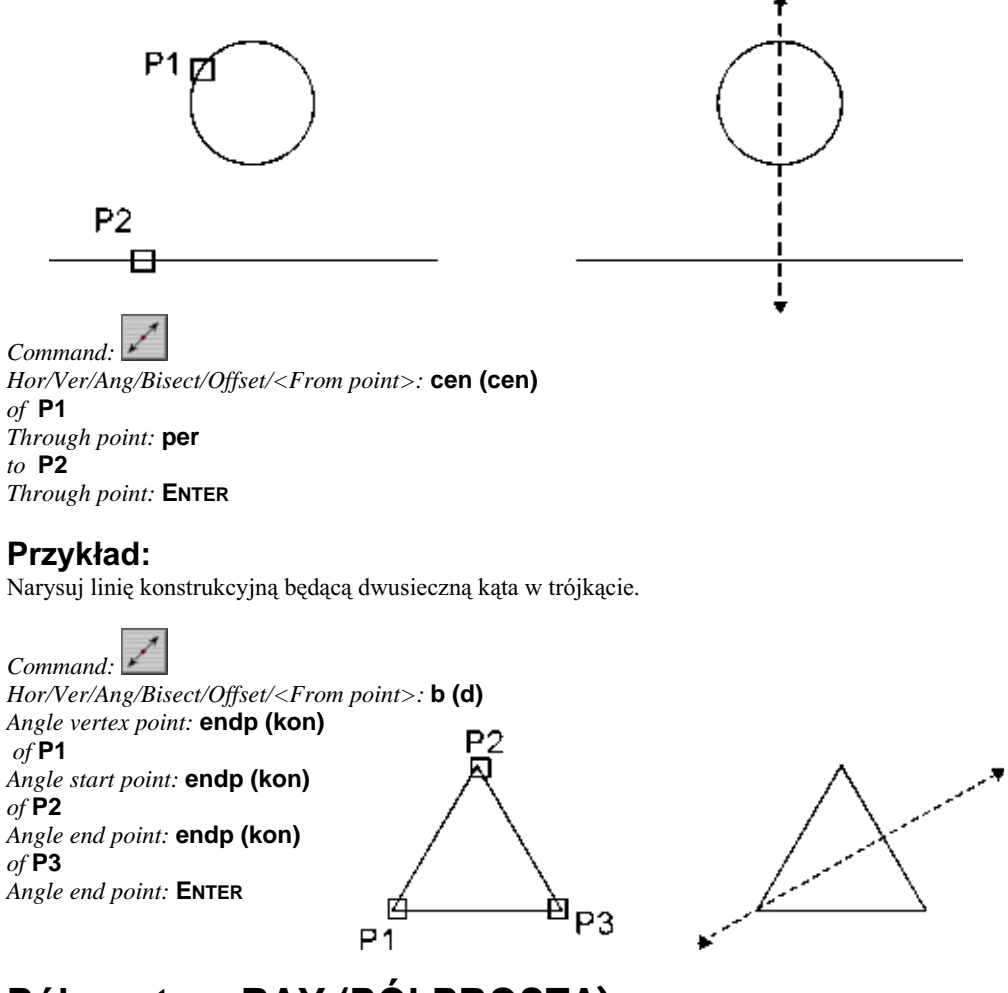

# Półprosta – RAY (PÓŁPROSTA)

Komenda RAY (PÓŁPROSTA) tworzy pęk pó<sup>3</sup>prostych. Półprosta rozpoczyna się w punkcie i rozciąga się w nieskończoność. Pó<sup>3</sup>proste wykorzystywane są głównie jako linie konstrukcyjne.

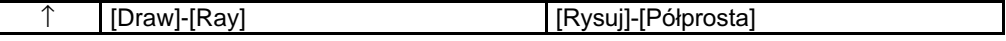

Po wprowadzeniu komendy wskaż punkt początkowy "From point:" ("Od punktu:"), a następnie wskaż punkt przez który ma przechodzić półprosta "Through point:" ("Przez punkt:"). Ostatnie pytanie powtarzane jest aż do momentu naciśnięcia klawisza ENTER umożliwiając rysowanie pęku pó<sup>3</sup>prostych wychodzących ze wskazanego punktu początkowego.

#### Uwagi:

- $\mathcal{F}$ Pó<sup>3</sup>proste są standardowo rysowane bieżącym typem linii, w bieżącym kolorze i są umieszczane na warstwie bieżacej. Jeżeli chcesz aby były rysowane innym typem linii lub w innym kolorze, to najlepiej zdefiniuj osobną warstwę i przypisz jej żądany typ linii i kolor.
- $\widehat{\mathscr{C}}$ Linie konstrukcyjne mogą posłużyć jako szkielet w oparciu o który rysowane są inne obiekty. Punkty wyznaczone przez linie konstrukcyjne można łatwo zlokalizować za pomocą punktów charakterystycznych obiektów, np. INT (PPR).
- $\circledast$ Pó<sup>3</sup>proste nie są brane pod uwagę przy określaniu zakresu rysunku.
- œ Jeżeli półprosta zostanie ucięta, to powstanie odcinek LINE (LINIA).

#### Patrz też: XLINE (PROSTA), LINE (LINIA)

#### Przykład:

Narysuj pó<sup>3</sup>prost<sup>1</sup> wychodzaca ze środka okregu biegnaca pod katem 45 stopni wzgledem bieżacego UCS (LUW).

#### ↑ [Draw]-[Ray] ([Rysuj]-[Półprosta])

From point: cen (cen)  $of$  P1 Through point: @10<45 Through point: ENTER

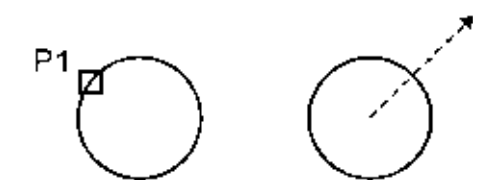